## Current GPS position is on the lower part of the screen

When you enable **Follow GPS** function in the left main menu, GPX Viewer will by continuously align map position so that current GPS position is located on the lower part of the screen. This alignment is a default setting for GPX Viewer, because when used together with enabled **Rotate map** function in the left main menu, GPX Viewer can be used as simple navigation as you will see more of the track in front of you. However, this behavior can be changed so that this current GPS position will be aligned to the center of the screen. You can do this by following steps below.

- 1. First off you need to start GPX Viewer.
- 2. Open left main menu.
- 3. Tap on **Settings** button.
- 4. In Settings tap on **GPS** button.
- 5. Uncheck Move to the lower part of the screen option.
- 6. Go **back** to map screen.

From: https://docs.vecturagames.com/gpxviewer/ - GPX Viewer User Guide

Permanent link:

https://docs.vecturagames.com/gpxviewer/doku.php?id=docs:faq:issue:gps\_position\_lower\_part&rev=159664132

Last update: 2020/08/05 15:28

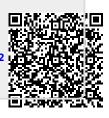